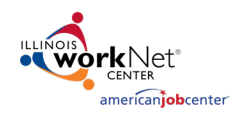

#### **Purpose:**

The Customer Support Center (CSC) Account/User Management Tool provides partners who have been granted access the ability to:

- Manage access of CSC Tools for staff and/or other partner accounts.
- Access reports associated with their organization/site(s) and/or special projects.

# **Illinois workNet Roles for Those Who Enter/Maintain Data**

**Project or LWIA Coordinator/Manager Role** – This role allows staff to approve new partner account requests, manage existing partner accounts, and view reports that drill down to partner level information in their project or LWIA. State agencies, Commerce and/or LWIA Directors identify appropriate staff for this role; the Coordinator/Manager roles have the same access. Initially, Illinois workNet (IwN) Program Admin Staff assign this role. Once a person has Project or LWIA Coordinator/Manager, they can assign roles (that are equal to or lower access) to others. They cannot assign a role higher than their own. Access to customer level information is based upon the CSC group(s).

**Primary/Secondary Admin Role** – This role allows staff to approve new partner account requests, manage existing partner accounts, and view report information for their site(s). Primary and Secondary Site Admin contact accounts, identified in the Illinois workNet Service Finder, should have these roles.

- Initially, IwN Program Admin Staff, Project, or LWIA Coordinators/Managers assign this role.
- Once a person has Primary or Secondary Admin role, they can assign roles (equal to or less access roles) to others. They cannot assign a role higher than their own role.
- If a Primary or Secondary Admin role is combined with a CSC group (e.g., Special Project) that allows them to manage accounts in that group, they will have access to manage partner accounts outside of their organization.
- Access to customer level information is based upon the CSC group(s).

**Public Viewer Role** – This role allows staff to access partner tools and view report information for their site(s). It does NOT allow partners to approve new partner account requests or manage other existing partner accounts.

- IwN Program Admin Staff, Project, LWIA Coordinators/Managers, or Organization Admins (of that site) assign this role.
- Access to customer level information is based upon the CSC group(s).

**Individual Role** – This role does not have access to partner tools.

### **Access Customer Support Center Tools**

- 1. Log into [https://www.illinoisworknet.com/.](https://www.illinoisworknet.com/)
- 2. Select My Dashboard.
- 3. Select Customer Support Center.
- *4.* Select User Management Tool icon. *The icon is the man head image in the Customer Group menu.*

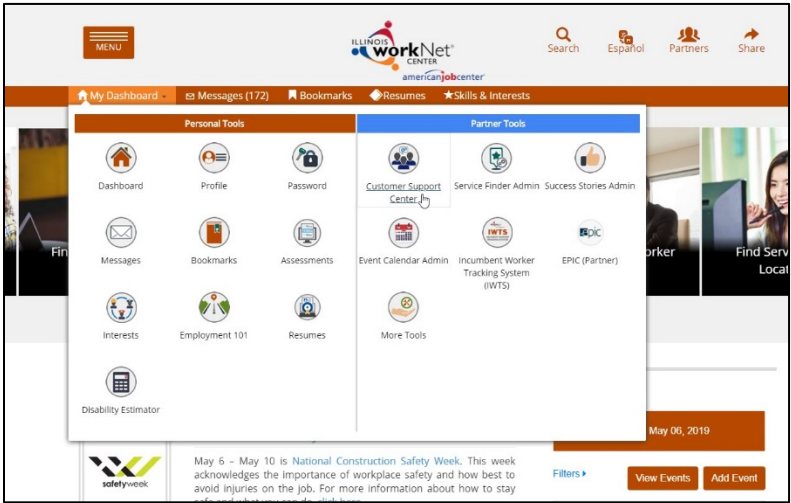

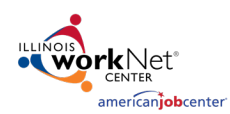

# Customer Support Center Account/User Management Tool

*June 2019 v5*

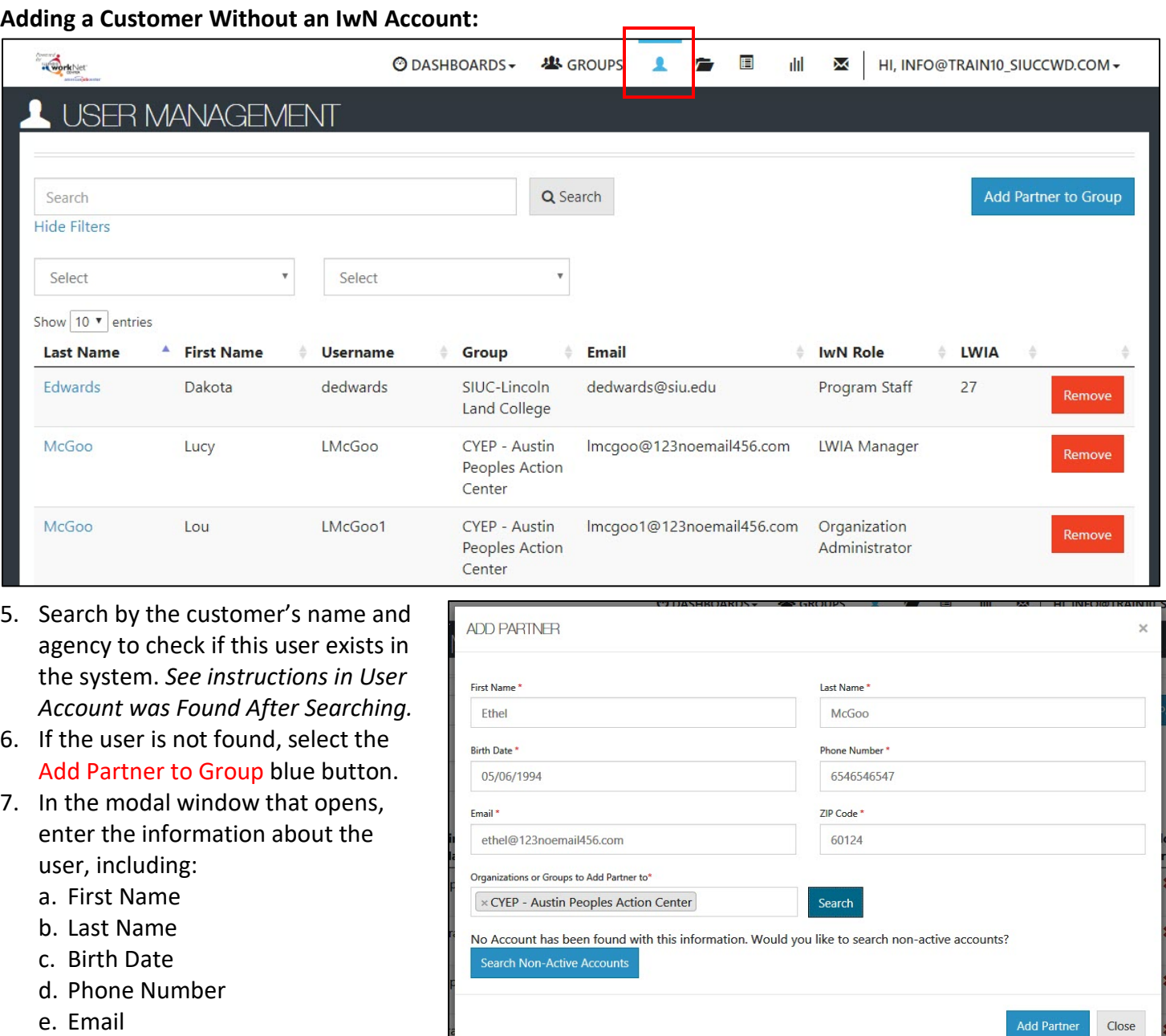

- f. Zip Code
- g. Organization(s):
	- i. Click the box to view a list of available organizations.
	- ii. Find the agency to which the partner is to be assigned. Hover to highlight the agency and click to select the appropriate agency.
	- iii. If adding more than one organization, click the box again, then select an additional organization, following the instructions in *ii*.
	- iv. Continue selecting until all appropriate agencies have been added.

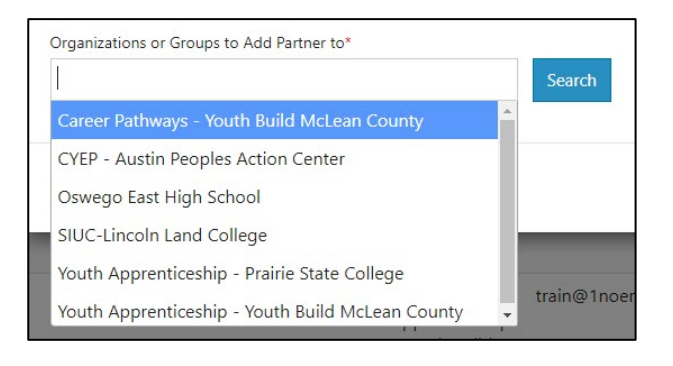

# Customer Support Center Account/User Management Tool *June 2019 v5*

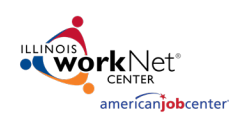

- v. When all agencies have been selected, click Search.
- h. If an active account is not found, the following appears *"No Account has been found with this information. Would you like to search non-active accounts?"* Click the Search Non-Active Accounts blue button.
- i. If no active or non-active account is found, the following appears *"No Account has been found with this information. Would you like to create one?"* Answer Yes.
- j. Answer two possible questions:
	- i. Does this account need to have access to view or manage this organization's staff? The info bubble reads: *"Yes = User will have ability to add and remove staff for their location. No = User*

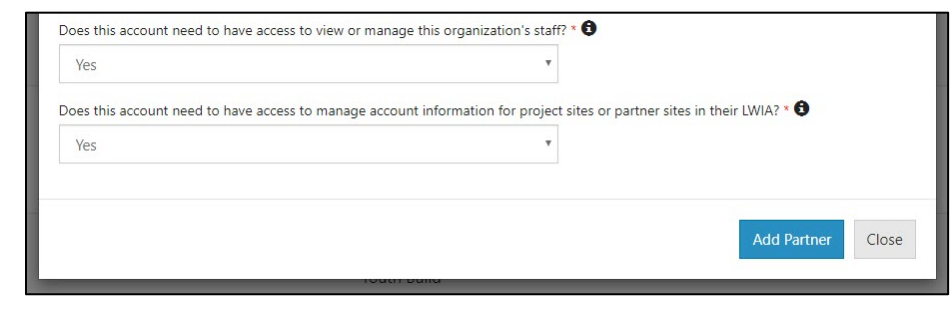

*will only see reports and customer information"* Answering "Yes" to this question will open the second question.

> Prot wo

Las Use Ema Acc Act See Rese

Groups Career Pla

User Management

Allow Access to User Management

ii. Does this account need to have access to manage account information for project sit or partner sites in their LWIA? The info bubble reads: *"Would this user need to add users to any other sites in the project or LWIA?"*

### k. Select Add Partner.

- 8. At the bottom of the modal, the User Name and Password will appear. Save this information for the user. *A new Illinois workNet account has*   $-\frac{3}{2}$ *been created for the user.*  $\overline{\mathbf{R}}$ Cl
- 9. Close the modal window by clicking Close.
- 10. From the list of accounts, click on the user's last name. On the user's profile, click on the Groups tab to check the agencies to which the user has access.
- 11. Once the account is established, if user status is changed, their account can manage other users by checking the box under the *User Management* tab in their profile. Checking the box allows access to manage other users at an equal or a lower user level.

MCGOO, JOE

Profile: Joe McGoo

workNet ID 26262 **IWDS User ID N/A** 

User Name JMcGod

Last 4 SSN

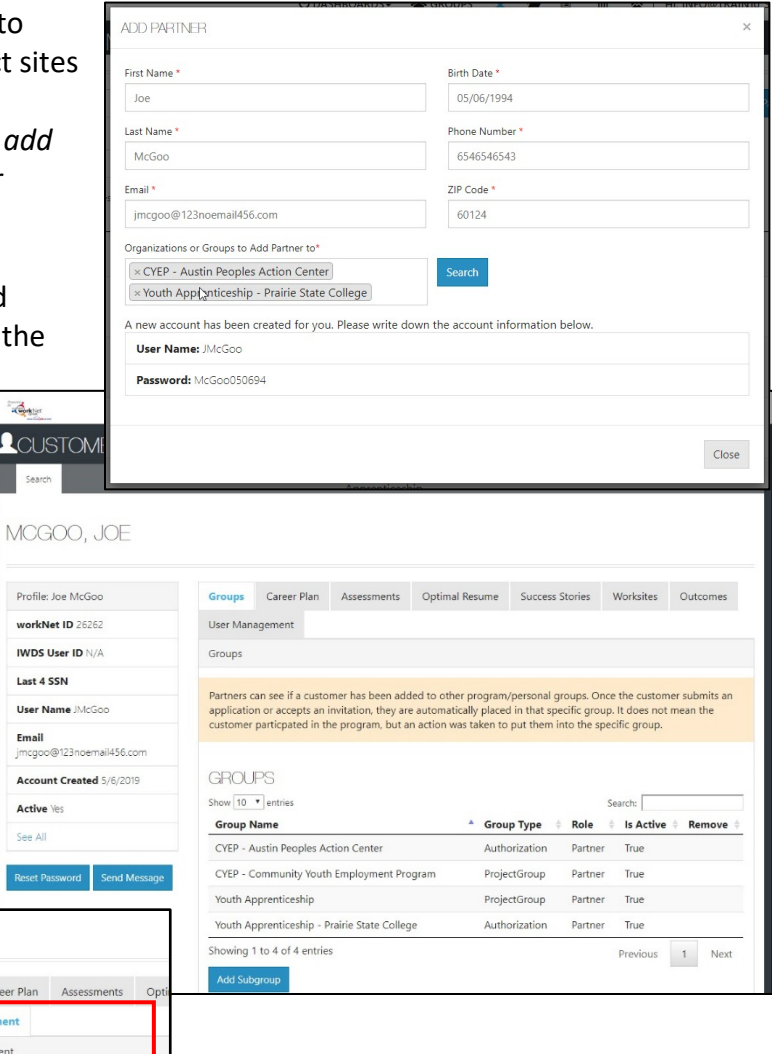

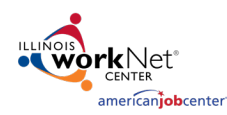

# Customer Support Center Account/User Management Tool

*June 2019 v5*

# **Adding Access for Users with an IwN Account**

After clicking the Search button, if the user already has an account, verify that the account is correct.

- 1. IwN returns matches based on the search process:
	- a.  $1^{st}$  by Email,  $2^{nd}$  by name and DOB, 3<sup>rd</sup> by active accounts.
	- b. If no match is found in active accounts, the system will ask to Search Non-Active Accounts.
	- c. If an exact match is available, select Yes. Clicking NO closes the account.
	- d. If an exact match is not present, verify the information for the user

that was returned. If updates are needed (i.e. email or last name, contact the user or [info@illinoisworknet.com\)](mailto:info@illinoisworknet.com).

- 2. Answer two possible questions:
	- a. Does this account need to have access to view or manage this organization's staff? The info bubble reads: *"Yes = User will have ability to add and remove staff for their location. No = User will only see reports and customer information."* Answering "Yes" to this question will open the second question.
	- b. Does this account need to have access to manage account information for project sites or partner sites in their LWIA? The info bubble reads: *"Would this user need to add users to any other sites in their project or LWIA?"*
- 3. Select Add Partner.

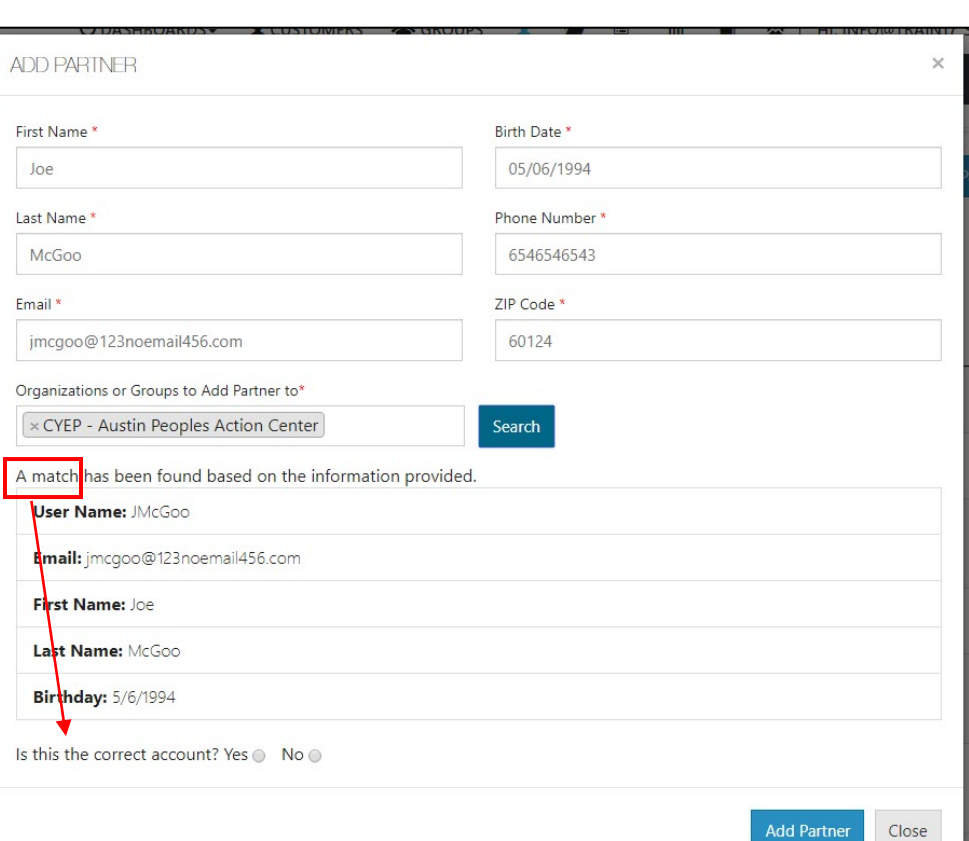

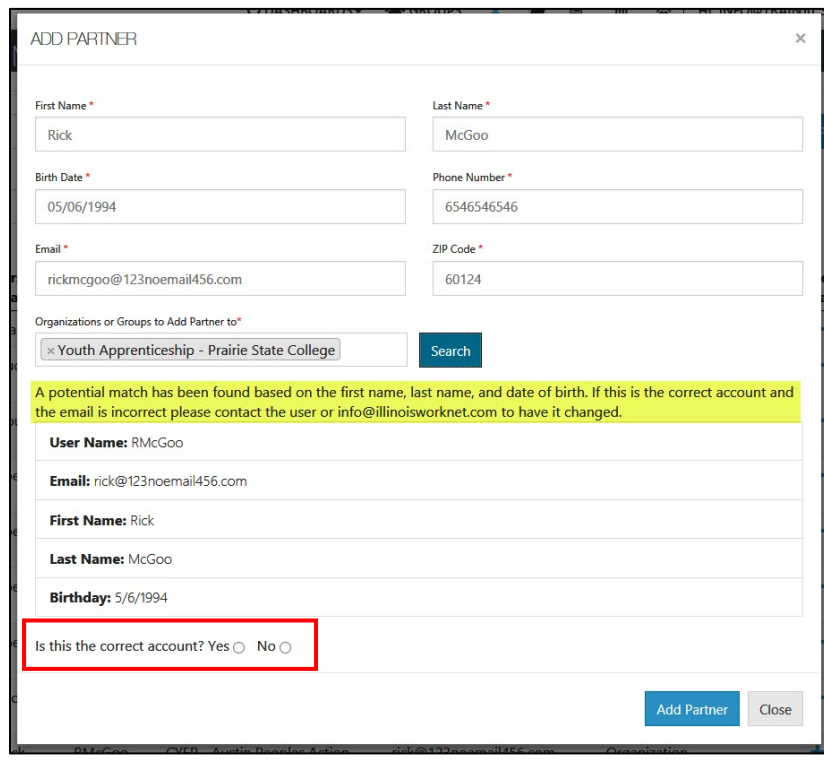

4. If the user already exists in the group, a message will popup that reads "Partner Already Exists in this Group", if not, the user will be added to the new group.

Train

Cotest

trainWP1

CPtest1

Youth Apprenticeship - Youth

Career Pathways - Youth Build

**Build McLean County** 

McLean County

### **User Account was Found After Searching**:

- 1. Click the  $4$ <sup>u</sup> icon, in the row with the partner's name, to Add Partner to Group. Users who are inactive will have an info bubble by the "+" and "x" icons. Once added to the group, they automatically become active again.
- 2. Information in user's profile will autofill required fields needed for addition into the group. Complete the required fields missing information. If updates are needed (i.e. email or last name), then contact the user or [info@illinoisworknet.com.](mailto:info@illinoisworknet.com)
- 3. Select the group(s) to which the user is to be added. Click in the box to see a list of groups from which you can select.
- 4. Click Search. *The results will return that some information does not match if information is missing on partner account. In this example, the Birth Date\* was added.* If the account is correct, select "Yes" and continue.
- 5. Answer two possible questions:
- **ADD PARTNER**  $\overline{\mathbf{x}}$ First Name<sup>\*</sup> Last Name<sup>\*</sup> **WPP** Train<sub>25</sub> **Rigth Date \*** Phone Number 05/06/1994 2177897897 ZIP Code Fmail<sup>\*</sup> info@train25\_illinoisworknet.com 62707 Organizations or Groups to Add Partner to\* x CYEP - Austin Peoples Action Center Search An account has been found with this email address but some information does not match **User Name:** info@train25\_siuccwd.com Email: info@train25 illinoisworknet.com First Name: WPP Last Name: Train25 **Birthday: N/A** Is this the correct account? Yes ○ No ○ **Add Partner** Close

train@1noemail.com

cptest1@noemail123.com

**Public Viewer** 

**Public Viewer** 

 $+ \times 0$ 

 $+ \times 0$ 

- a. Does this account need to have access to view or manage this organization's staff? The info bubble reads *"Yes = User will have ability to add and remove staff for their location. No = User will only see reports and customer information."* Answering "Yes" to this question will open the second question.
- b. Does this account need to have access to manage account information for project sites or partner sites in their LWIA? The info bubble reads *"Would this user need to add users to any other sites in their project or LWIA?"*
- 6. Select Add Partner.
- 7. Verify information was properly added by clicking on the user's hyperlinked Last Name in the list.